# **WebOPAC Installation Overview (under IIS7+)**

Note that although the following uses Windows 7, the configuration is similar with Windows 2008. This document assumes some familiarity with the configuration of applications within Internet information Server (IIS) and that you have administrative permissions.

A key difference from previous versions of IIS is that the later versions of Windows/IIS have everything switched off by default, so these features need to be enabled to run WebOPAC:

### **Install/Enable IIS**

The following features are required as a minimum: ASP, Static content, basic authentication/windows authentication. Start > Control Panel > Programs and Features > Turn Windows features on or off (from left side navigation) to view the Windows Features dialog box

Note that different configurations may have different options selected once you open the Internet Information Services folder.

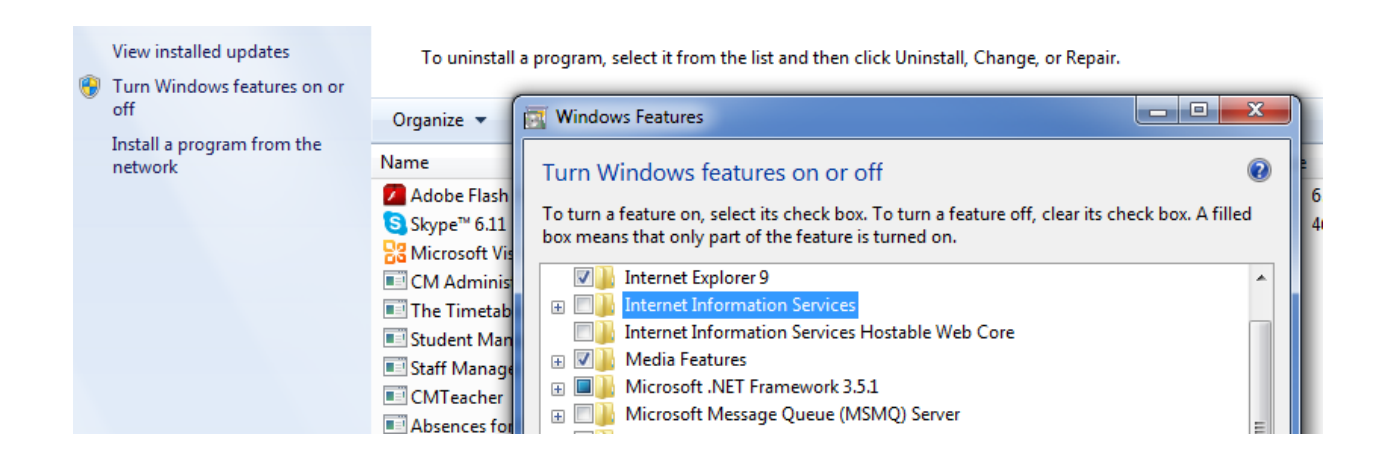

Please note that if running on a 64-bit server, you need to enable 32-bit applications in the App Pool in IIS.

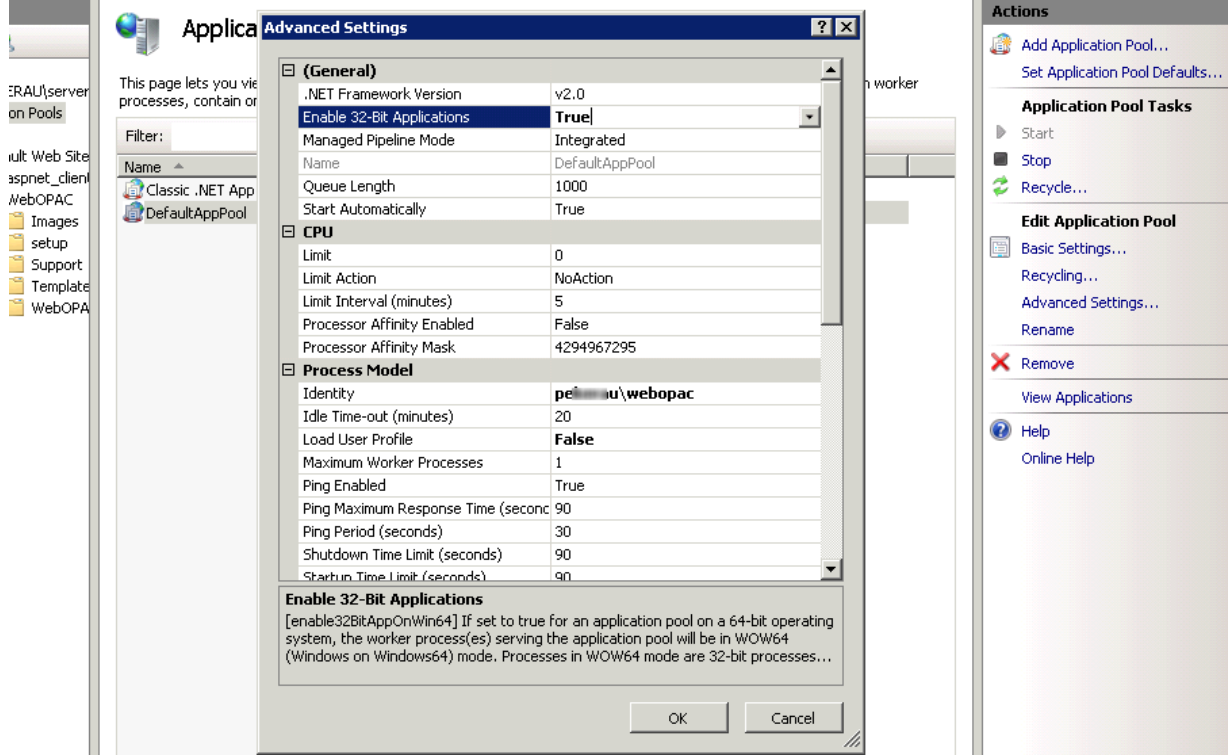

musa

# **Install WebOPAC**

**Important note**: You need to run the setup and configuration tools as an administrator in order to avoid error messages. Right click on the installer to do this.

[You may need to use the "Install WebOPAC to a custom directory" under later versions of Windows or where you wish to install WebOPAC to a custom location.]

# **Configure WebOPAC**

After installation of WebOPAC, run the WebOPAC configuration tool to specify the Library data path and the default Library to use. Although a default library is not strictly required, it is useful to avoid having to login to a database first.

The configuration tool is available under Library Manager (on the start menu) or from within the WebOPAC installation directory. Once configured, settings will look similar to the following:

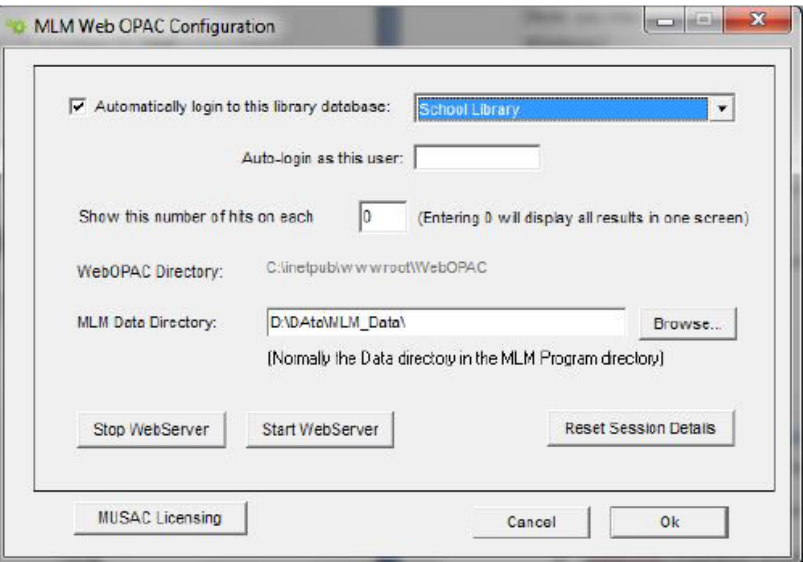

#### **Set/Check File system Permissions**

The Library data should be located on the same machine as WebOPAC. Full file permissions are required for the following directories:

- WebOPAC installation directory (usually C:\inetpub\wwwroot\WebOPAC)
- MLM Data directory (and subdirectories, e.g. C:\MLM\Data).

N.B. the account with these permissions must be the same as that configured within IIS for WebOPAC. You may wish to create a custom account (e.g. WebOPAC) to do this.

#### **Configure IIS**

Configure/Add the virtual directory for WebOPAC if it does not already exist.

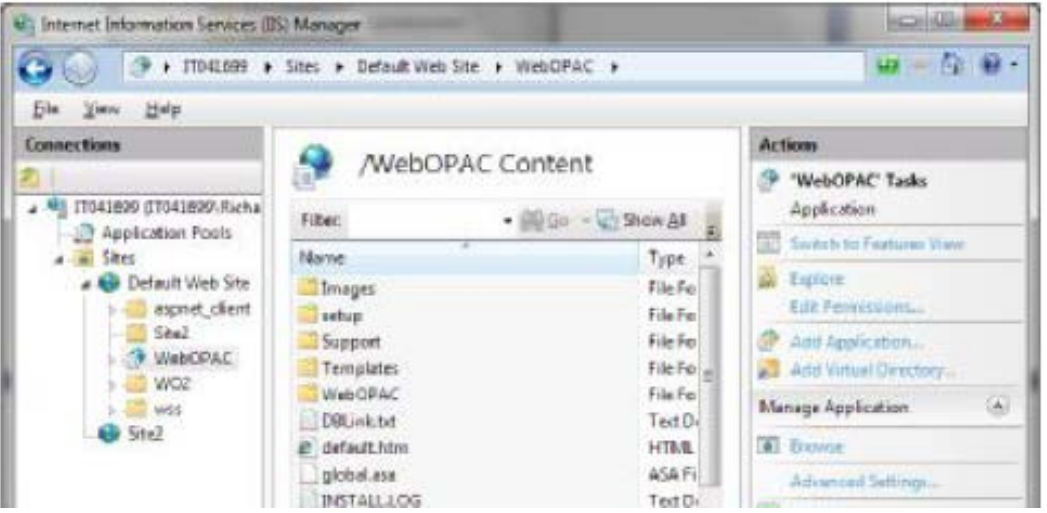

Ensure the .ASP handler has been configured, so that WebOPAC can process requests.

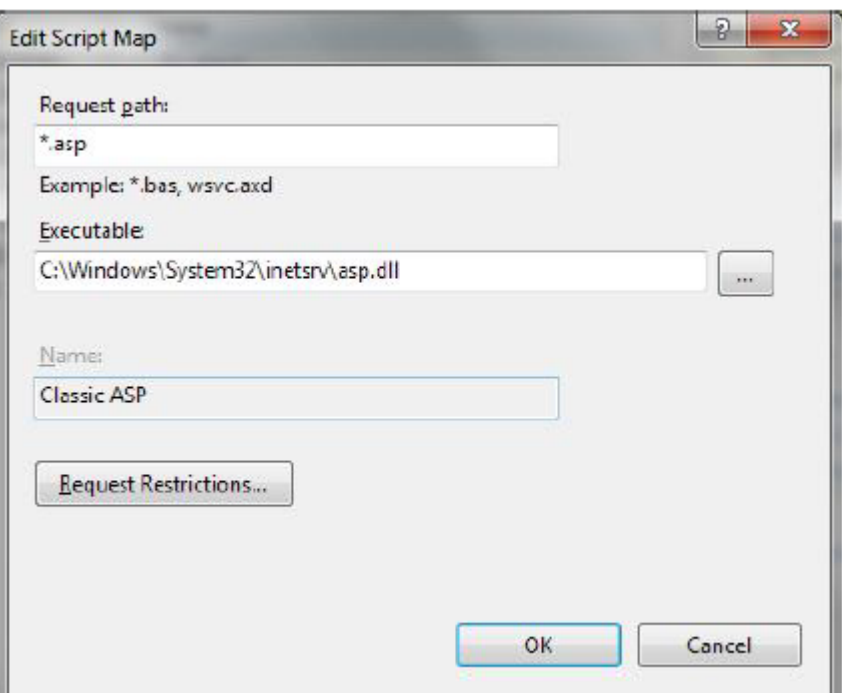

(Note that this may need to be added to IIS manually).

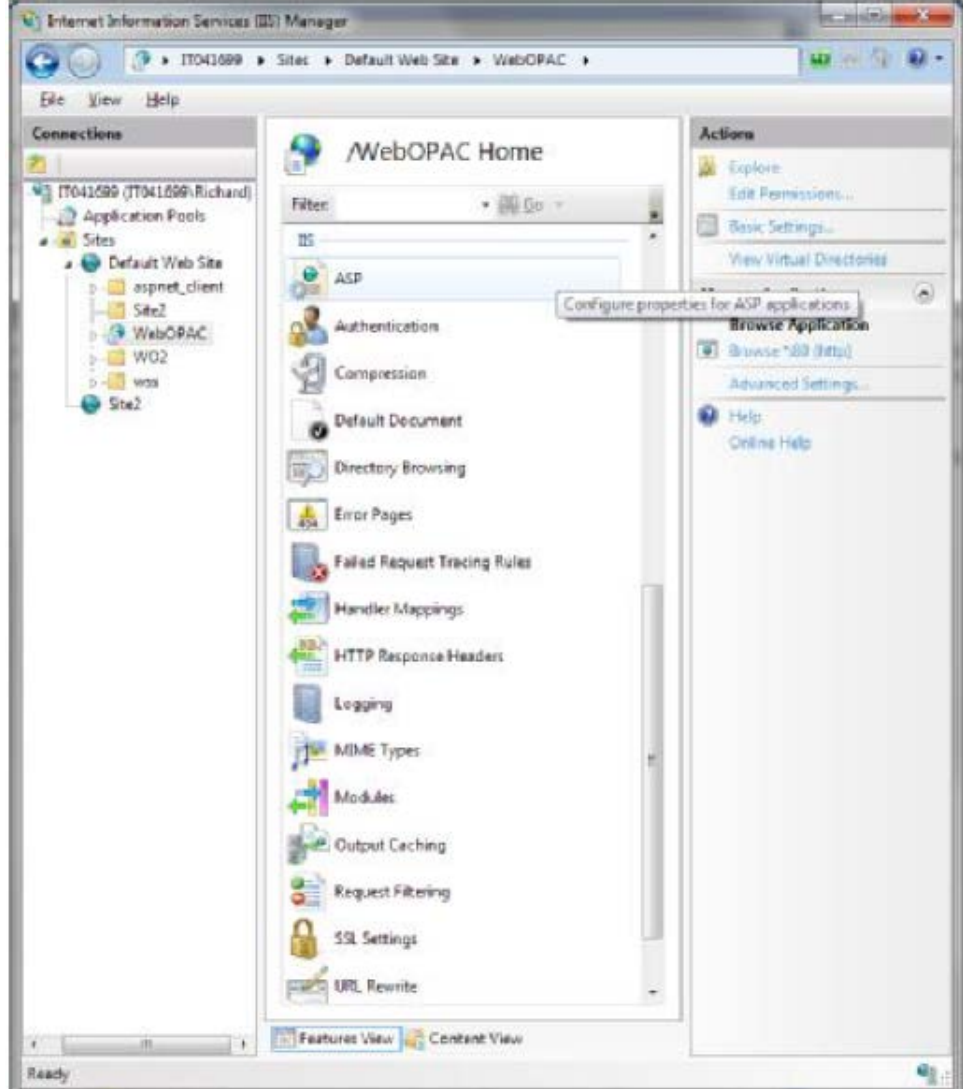

Under authentication settings, enable anonymous to allow all users to access WebOPAC:

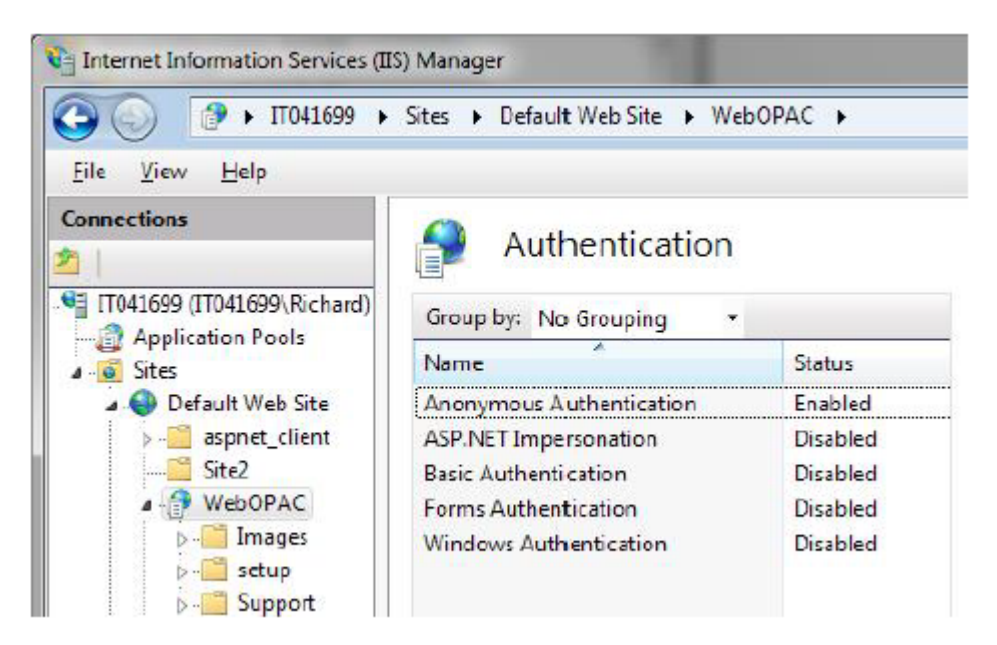

Within the virtual directory/application settings, configure the account that WebOPAC will use (located within basic settings):

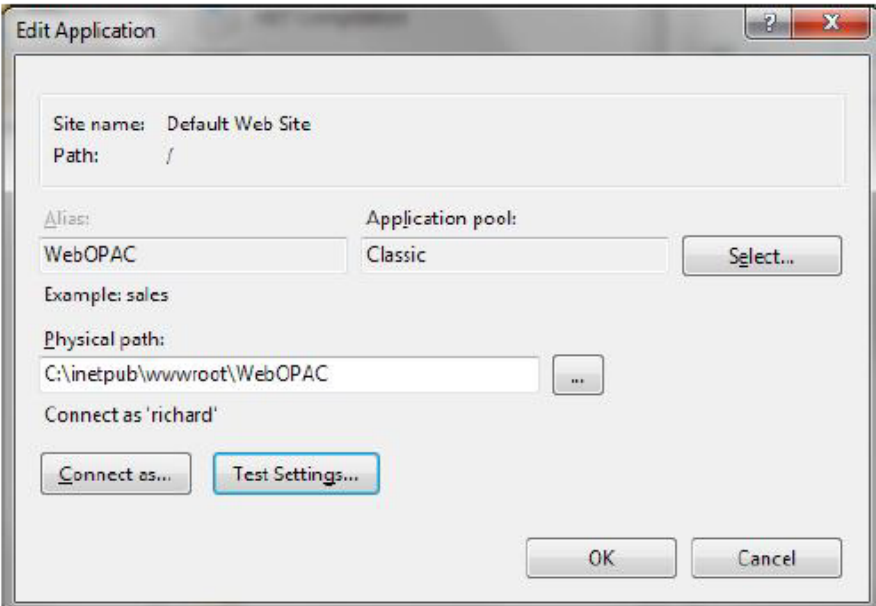

Note that this is the account that requires full permissions to the WebOPAC and MLM data directories. Click test settings to verify the settings (if this button is available).

If you are running with a separate application pool, ensure that the identity/account this application pool is running with (e.g. WebOPAC) has full permissions to the WebOPAC and MLM data directories.

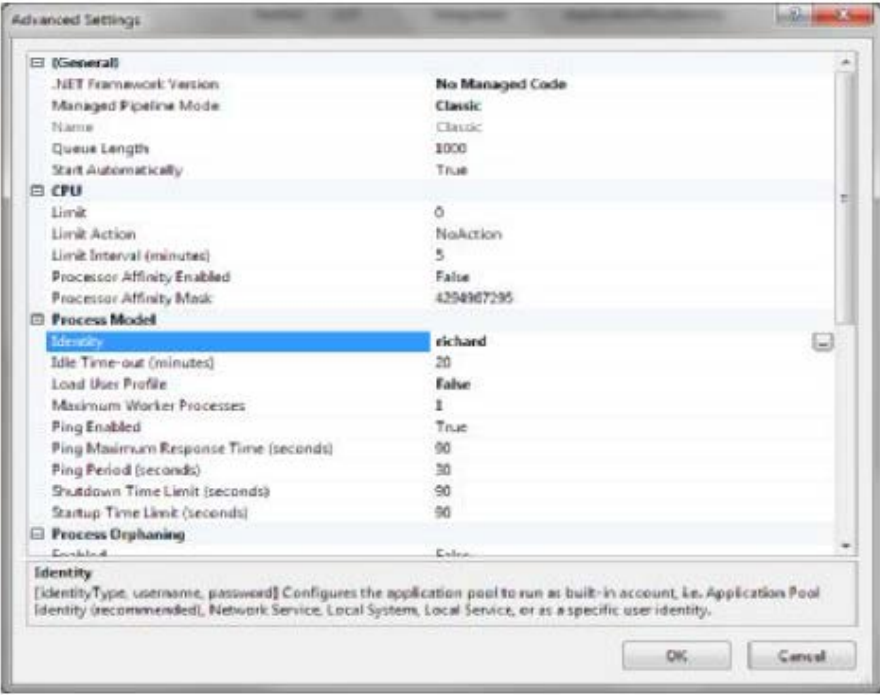

Now try running WebOPAC. The default URL path is

http://localhost/webopac/ Note that if you do not have default documents specified, you may need the full URL: http://localhost/webopac/mlmweb1.asp

### **Troubleshooting**

Typical installation issues relate to the incorrect setting of permissions. This will appear as an error similar to the following:

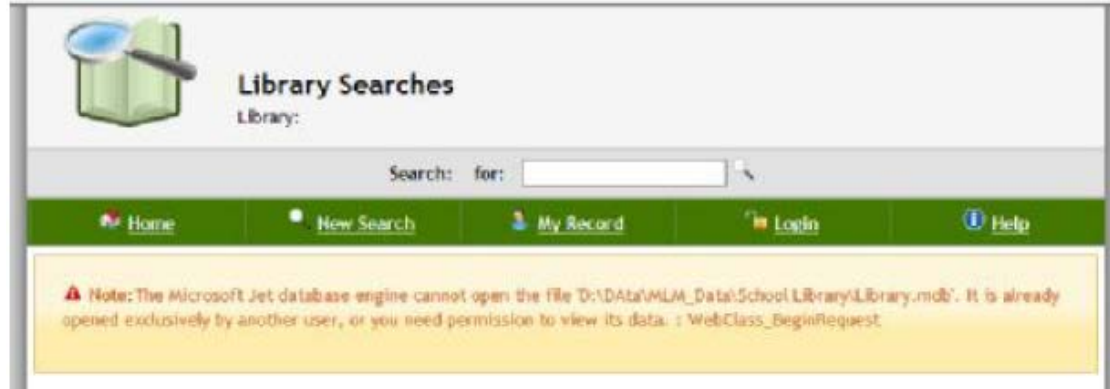

You can resolve this by rechecking your WebOPAC and MLM data permissions.

Additionally you may receive an upgrade message when attempting to use a particular database:

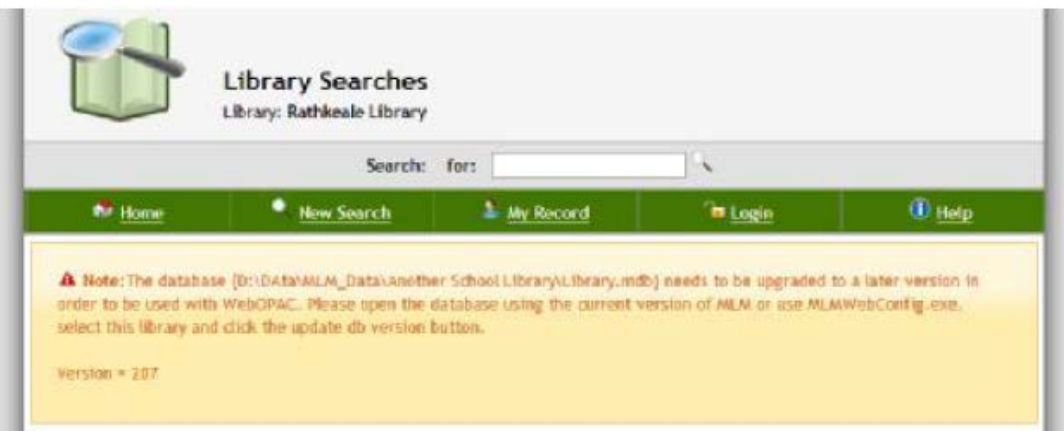

To resolve this issue, you need to open the database within the latest version of Library Manager.

It is possible to run WebOPAC with data located on another machine, however you will need to use a domain level account which has the required permissions on both machines.

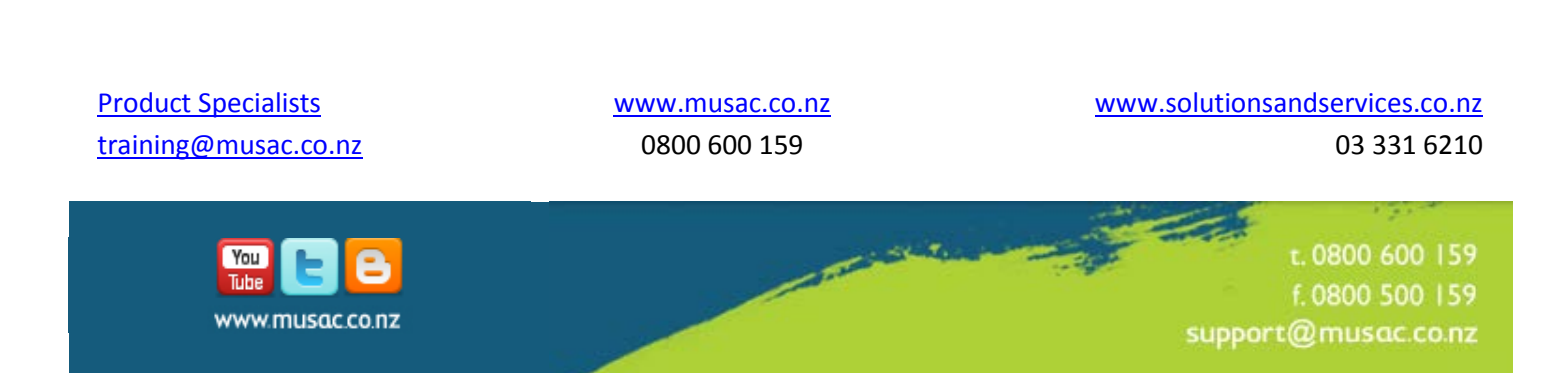